### 목차

### Ⅰ 근로지 유형 신규 등록(기 가입 기관)

- 1. 근로지 등록 (4p)
- 2. 근로지 수요조사 등록 (5p)
- 3. 근로학생유형 지정 (6p)
- 4. 대학추천 (7p)
- 5. 근로지 학생배정 (8p)

### Ⅱ 근로지 유형 신규 등록(신규 등록 기관)

- 1. 근로장학기관 신규 등록 (10p)
- 2. 기관 관리자 회원가입 (11p)
- 3. 근로지 등록 (14p)
- 4. 근로지 수요조사 등록 (16p)
- 5. 근로학생유형 지정 (17p)
- 6. 대학추천 (18p)
- 7. 근로지 학생배정 (19p)

# 취업연계 중점대학 학생배정 업무프로세스

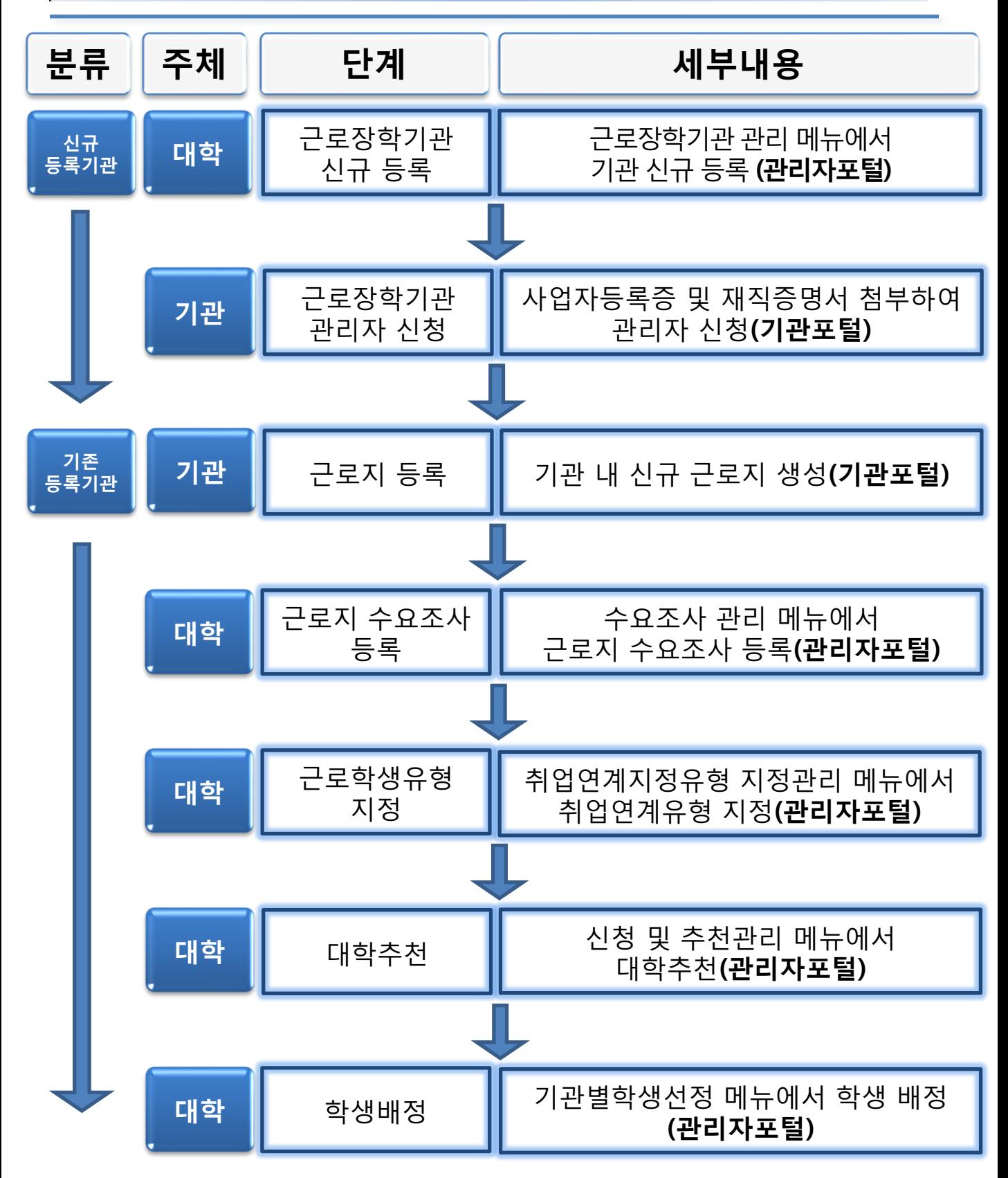

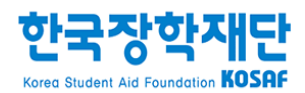

# 근로지 유형 신규 등록 (기 가입 기관)

### 1. 근로지 등록(관리자 가입 기관)

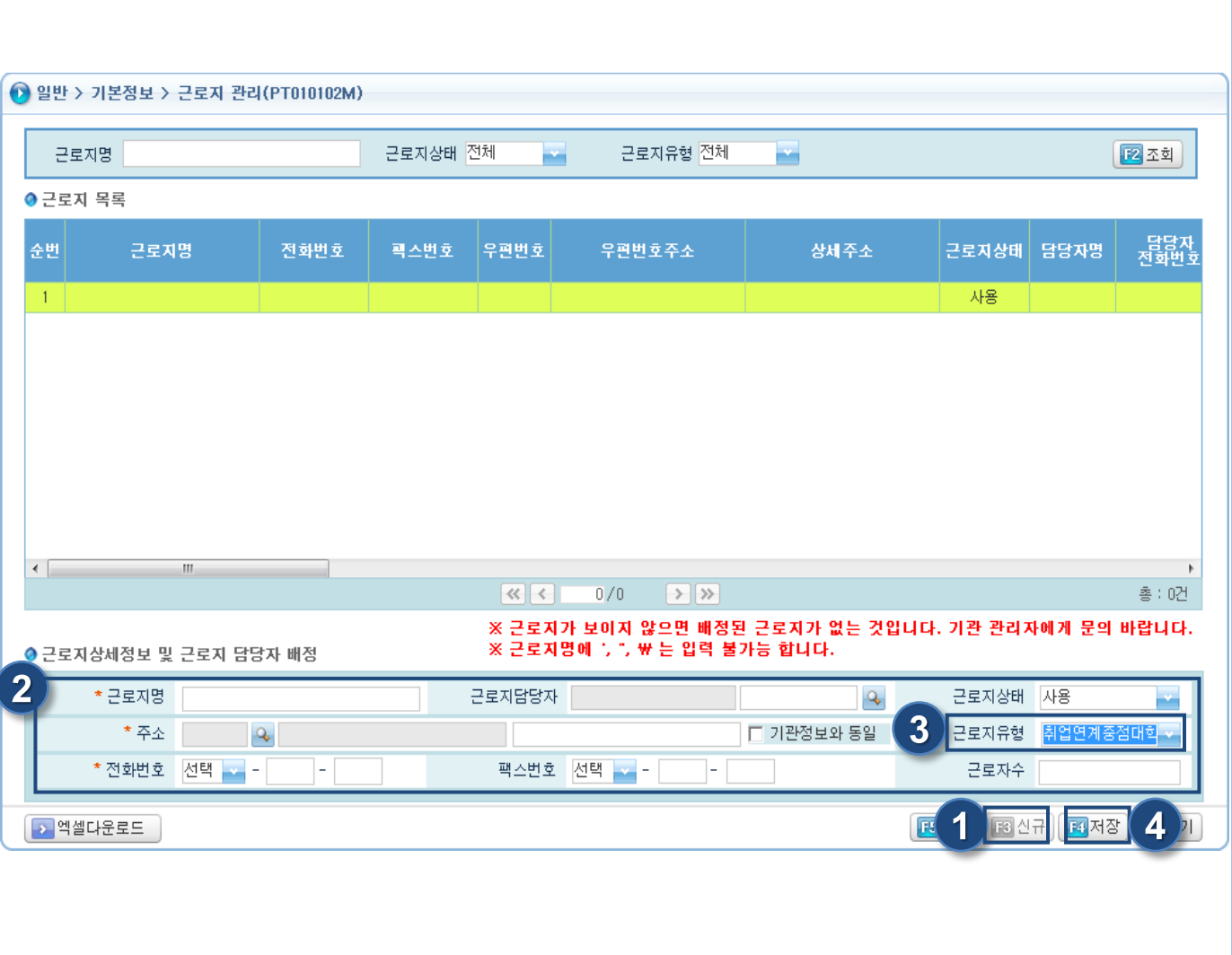

기관 포털 기관

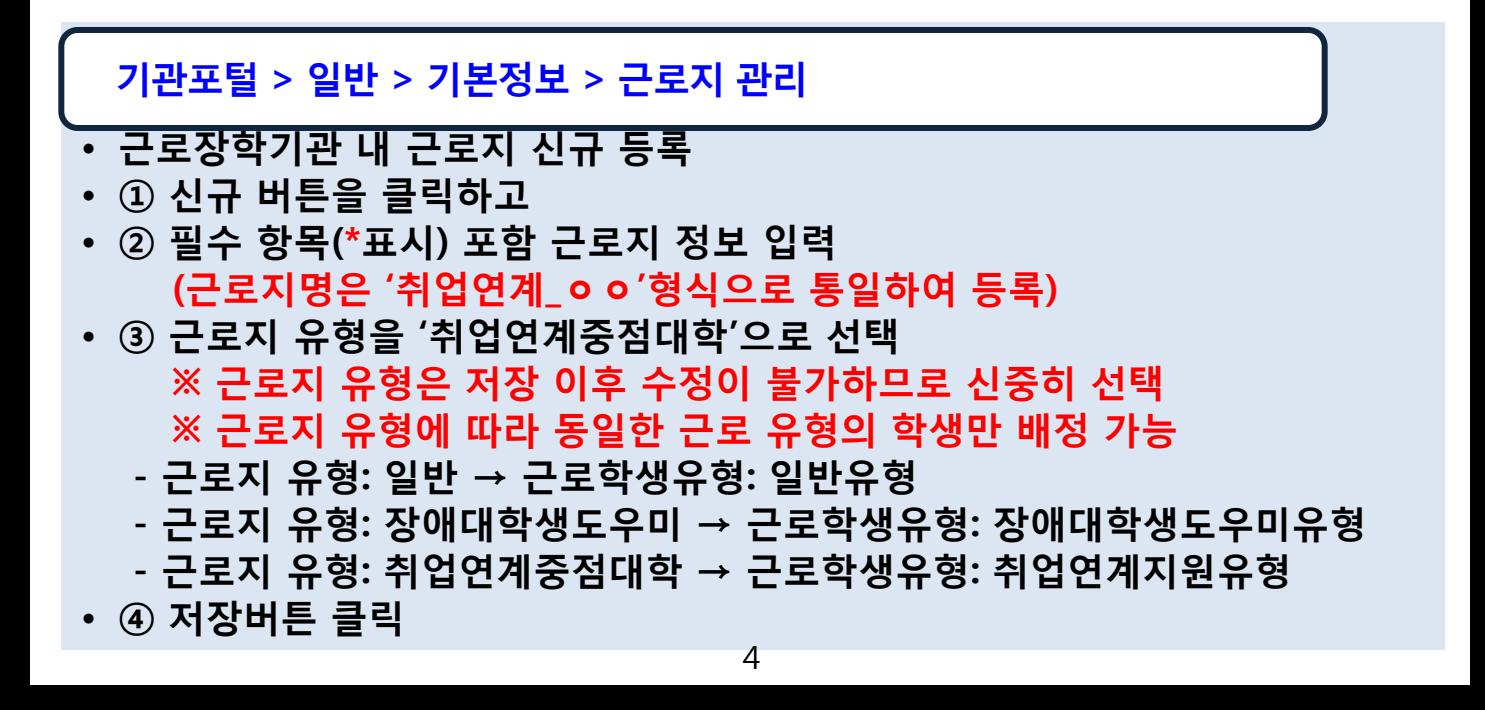

### 2. 근로지 수요조사 등록

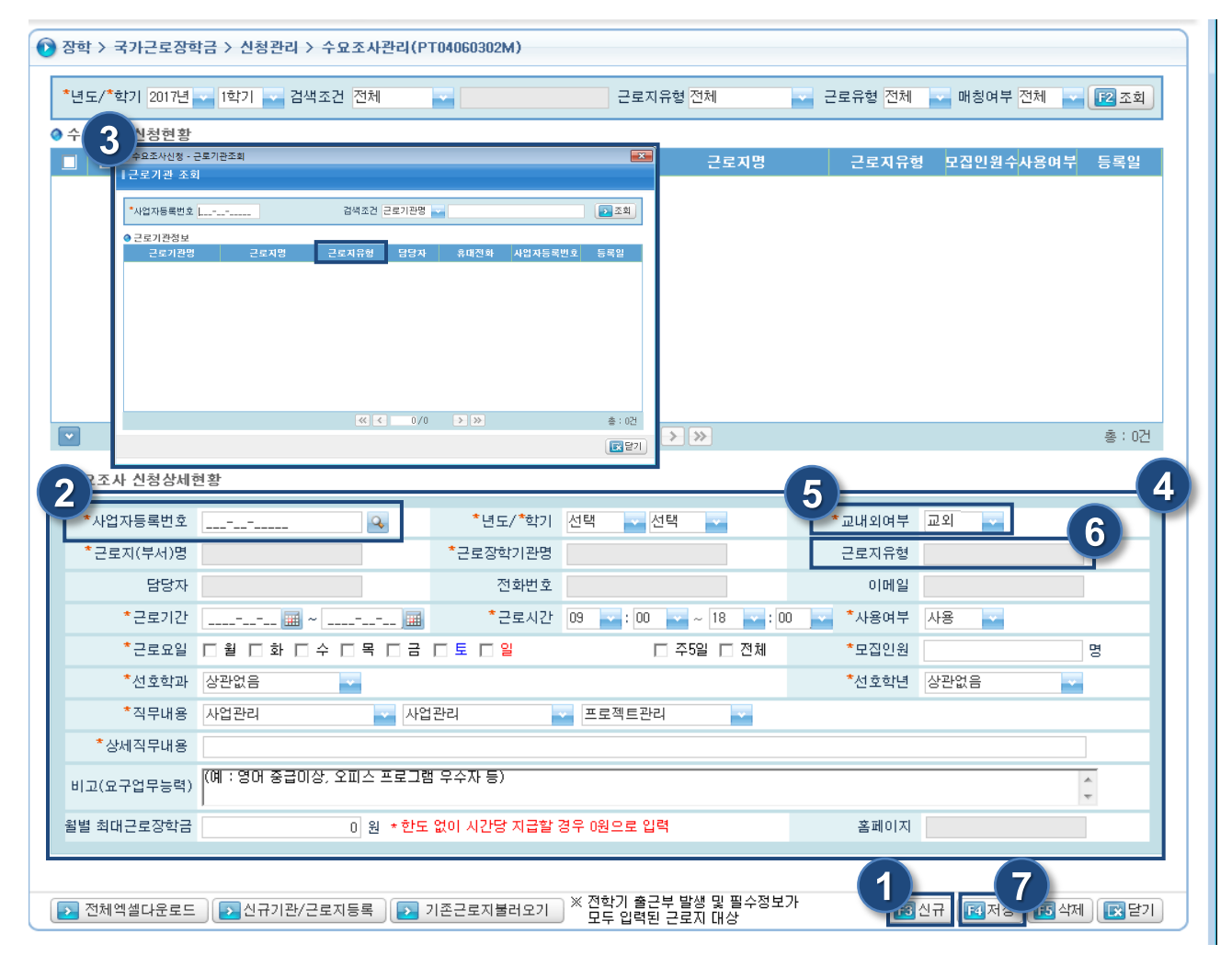

대학 | 관리자 포털

관리자포털> 장학> 국가근로장학금> 신청관리> 수요조사관리

- ① 신규버튼 클릭
- ② 돋보기버튼 클릭하여 ③ 사업자등록번호 조회 후 등록하고자 하는 근로지 유형이 '취업연계중점대학' 유형인지 반드시 확인 후 해당 근로지 클릭
- 4 필수 항목(\*표시) 포함 수요조사 정보를 상세히 입력 ※ ⑤ 교내외 여부는 학생 희망근로기관 신청 이후 변경이 불가하므로 신중히 입력 (이미 학생 출근부가 발생한 이후 교내외 여부를 변경하고자 할 경우 학생의 출근부를 모두 삭제하고 기관배정 취소, 희망근로기관 신청 취소까지 모두 진행한 후 변경 가능하기 때문에 저장 전 반드시 확인)
- ⑥ 불러온 근로지유형이 '취업연계중점대학' 유형인지 반드시 확인
- ⑦ 저장 버튼 클릭

### 3. 근로학생유형 지정(취업연계지원유형)

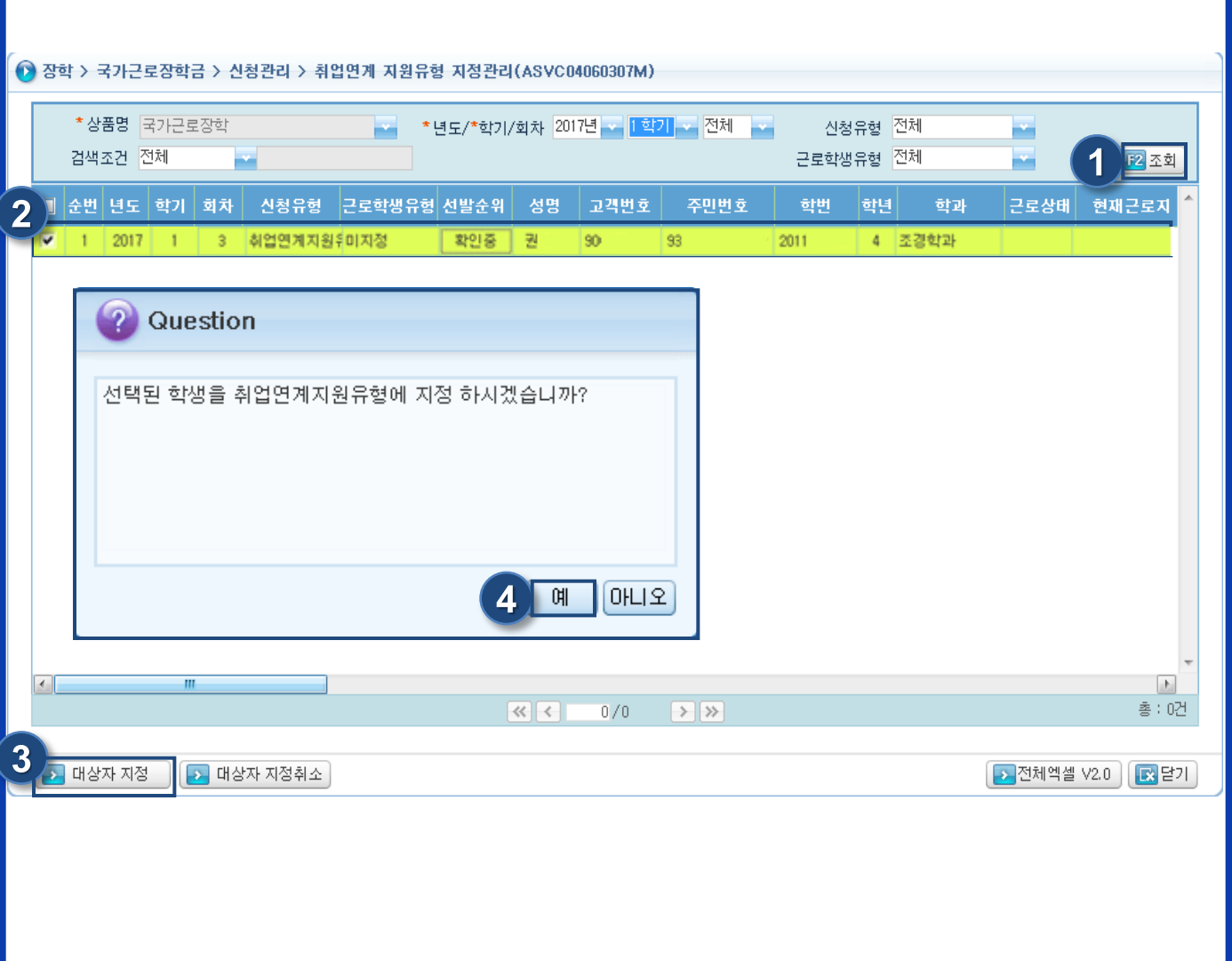

대학 | 관리자 포털

관리자포털 > 장학 > 국가근로장학금 > 신청관리 > 취업연계지원유형 지정관리

- 일반유형 근로 시 지정 불필요
- 근로학생유형을 취업연계지원유형으로 지정
	- 신청유형이 취업연계지원유형인 경우 취업연계지원유형으로만 지정 가능
	- 신청유형이 일반유형인 경우도 취업연계지원유형으로 지정이 가능하지만 해당학기 소득분위가 산정되지 않은 일반유형 학생을 취업연계지원유형으로 지정했을 경우 지정 해제가 불가하므로 유의
- ① 해당 학년도 학기 선택 후 조회
- ② 지정하고자 하는 학생 체크
- ③ 대상자 지정버튼 클릭 후 ④ 예 클릭

### 4. 대학추천

3 장학 > 국가근로장학금 > 신청관리 > 신청및추천관리(PT04060301M) \* 년도/\*학기/회차 2017년 - 대학기 전체 선발순위 전체 신청상태 전체 ш × 검색조건 전체 방학증근로 전체 제재대상자 전체 ×. ÷ m 기초및차상위여부 전체 신청유형 전체  $\overline{\mathbf{1}}$ 근로학생 유형 전체 図조회 m ш 동기화<br>팔요며부 공용 <sub>학년</sub> 순번 년도 학기 회차 신청유형 근로학생유형 학과 학적 학적상태 학번 성명 고객변호 주민 2017 1 일반유형 장애대학생도우미 강 N  $00$ 84  $\,$  2  $\,$ 일반유현 장애대학생도우미국가 야간 1 학부신입생 재학증 곽 2017  $\mathbf{1}$  $\mathbf{1}$ 10 Y  $90$ 88 장애대학생도우미 장애대학생도우미 주간 학부재학생 깁 Ÿ  $\tilde{z}$ 2017  $\bar{z}$ 재향증 2016  $00$  $94$ ٠  $\bar{3}$ 주간 재학증 7727  $\Delta$ 2017 일반유형 일반유형 **StpL** お早期を内 감 N  $01$  $\overline{16}$  $\mathbf{1}$  $\mathbf{1}$  $\mathbb{I}$ 주간 학부재학생 재학증 7727 깁 5 2017  $\mathbf{1}$ 일반유형 일반유형 6121 N  $01$ 76 1 L. 6 2017  $\sqrt{3}$ 장애대학생도우미 장애대학생도우미 학과 주간 학부재학생 재학증 7727 김 N  $01$  $\frac{1}{6}$  $\mathbf{1}$  $\mathbb{I}$  $\overline{t}$ 2017  $\mathbf{1}$ 일반유현 일반유현 학과 주가 f. 학부재학생 재학중 7727 캌 N  $01$ 76 1 8 2017  $\mathbf{I}$  $^{\circ}$ 취업연계지원유형미지정  $01$ 94 **Question**  $\overline{2}$ E 9 2017 1  $\overline{1}$ 일반유형 취업연계지원유항 학과  $90$ 92 본 학생(김 )은 취업연계지원유형대상자로 지정된 학생입니다. 추천하시겠습니까? 阿 아니오 4  $\leftarrow$   $m_{\rm m}$ 총 : 0건 .<br>음로 확인된 학생이며, 선발하실 수 없습니다.(선발제한대상여부가 'Y'이면 고객변호가 붉은색으로 표기됩니다.)<br>사정보(공통-학사정보관리)가 없로드 된 시점의 상태이므로, 학적 변동 확인 후 추천하시기 바랍니다.<br>'장학공통'>>전체역셀요청관리'로 이동후 요청생성된 파일을 다운 받으시기 바랍니다. ※ 제재대상자는<br>※ 학적 및 학적성<br>※ 처음 유금 있어 3 대학추천 (선발) 5 추천거절 전택 <mark>3 전체엑셀 V2.0 | IS</mark> 닫기 **High** 

관리자 포털

대학

관리자포털 > 장학 > 국가근로장학금 > 신청관리 > 신청및추천관리

- ① 검색조건 입력 후 조회
- ② 추천하고자 하는 대상자 체크
- ③ 대학추천버튼 클릭 후 ④ 예 클릭 ※ 제재대상자, 학사정보 미업로드, 성적미달, 소득분위 확인 중 또는 순위 외 학생은 추천 불가 단, 장애대학생도우미 또는 취업연계지원유형 학생은 소득분위와 상관없이 선발 가능

### 5. 근로지 학생배정

**● 장학 > 국가근로장학금 > 선발관리 > 기관별 학생선정(PT04060405M)** 1 \* 년도/ \* 학기 2017년 - 1학기 - 1 교내외여부 전체 \* 상품명 국가근로장학 근로유형 전체 - 근로기관유형 전체 근로지유형 전체 검색조건 전체 □ 방학증근로 기과부류 전체 2조회 근로기관명 사업자등록변호 근로장학근로지명 교내외여부 근로유형 근로기관유형 년도 학기 기관분류 근로지유현 모집인원 지원인원 가 ₹ <mark>후</mark> 기관별 학생선정(개별) 1기관별 학생선정(개별) 4 ●근로기관정보 교통감의 국동장 근로장학근로지명 기관분류 근로기관명 근로유행 日産刀連帯 1대회유무 데스트 국가근로장학팀(취업연계중정 취업연계중점대학 セワリ菜 일반 三刻  $9.500$ 사용 사용 ● 학생검색 3 정기학기 학업시간표 순위 전체 학년 전체 A 검색조건 전체 □ 가배정여부 m 오전 오후 주야 전체 - 매칭이부 전체 <u>- 근로학명유</u> □ 방학증근로산청 | 12 조회 4 2 07 08 09 10 11 12 13 14 15 16 17 18 19 20 21 22 23 4 ■ 순번 설명 희망근로기관명 희망근로지명 254888 1828 **REMS** 3  $015$  $\overline{\mathbf{z}}$  , 취업연계지원유형  $|0|$  $\overline{11}$ 국가근로  $\mathbb{T}$  2 N 취업연계지원유형  $\frac{3}{16}$ 20 경영학 학법 11 학년 4 학년 국가 烈果 회망근로기관  $\mathbf{0}$  $\mathbf{0}$ 방학증근로신청 미신청 k. ● 근로기관지정 이전근로기관 총 : 0건 시급 기관코드  $\epsilon$  =  $\mu$  $5^{\circ}$ **D** 신청학생선정 과답기 주민변호 一时日 학과  $|0|$ - 8191 - 연락처  $|0|$  $11$ 87 064  $4 -$ 국가 9,500 ▶시작일자 변경  $6\phantom{1}6$ **| BI**제장 | 2 선정취소 | 3 달기 a 근로종료

관리자 포털

대학

### 관리자포털 > 장학 > 국가근로장학금 > 선발관리 > 기관별 학생선정

- ① 학년도 및 학기를 선택한 후 ② 조회하여 배정하고자 하는 근로지 더블클릭
- ③ 학생선정 상세호출 화면에서 배정하고자 하는 학생 체크 ※ ④ 근로학생 유형과 ④ 근로지유형이 일치해야 배정 가능
- ⑤ 신청학생선정 버튼 클릭
- ⑥ 저장버튼 클릭
- ⑦ 시작일자 변경 버튼 클릭하여 근로시작일 설정(미설정 시 선정 당일로 자동 설정) ※ 근로시작일부터 출근부 입력 가능

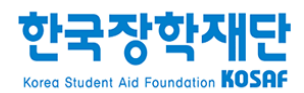

# Ⅱ 근로지 유형 신규 등록 (신규 등록 기관)

### 1. 근로장학기관 신규등록

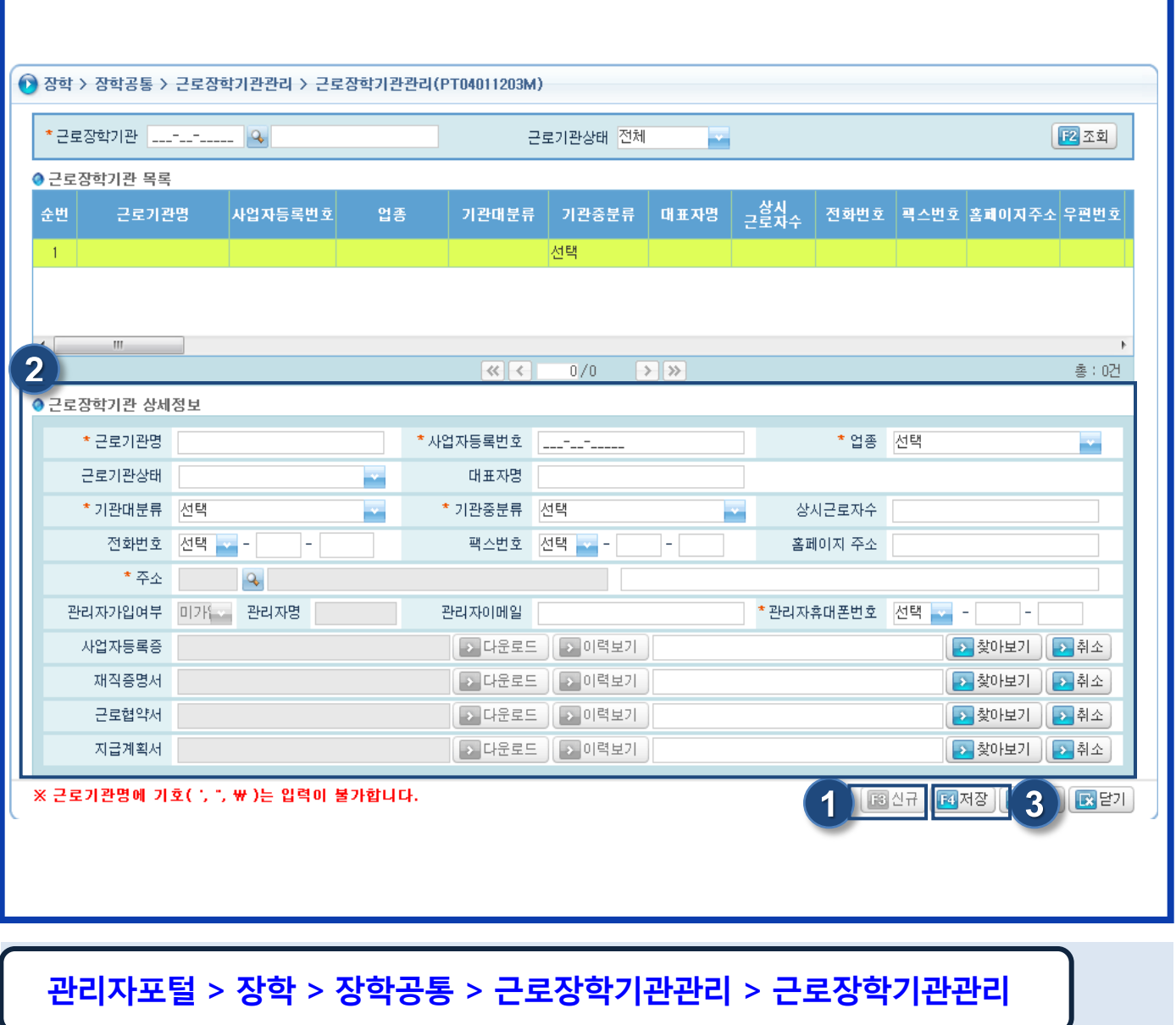

대학 | 관리자 포털

- 업무협약을 체결한 신규 근로장학기관 최초 등록
- ① 신규버튼 클릭
- ② 필수 항목(\*표시) 포함 기관 정보 입력 ※ 사업자등록번호를 잘못 입력할 경우 수정이 불가하므로 신중히 입력
- ③ 저장버튼 클릭

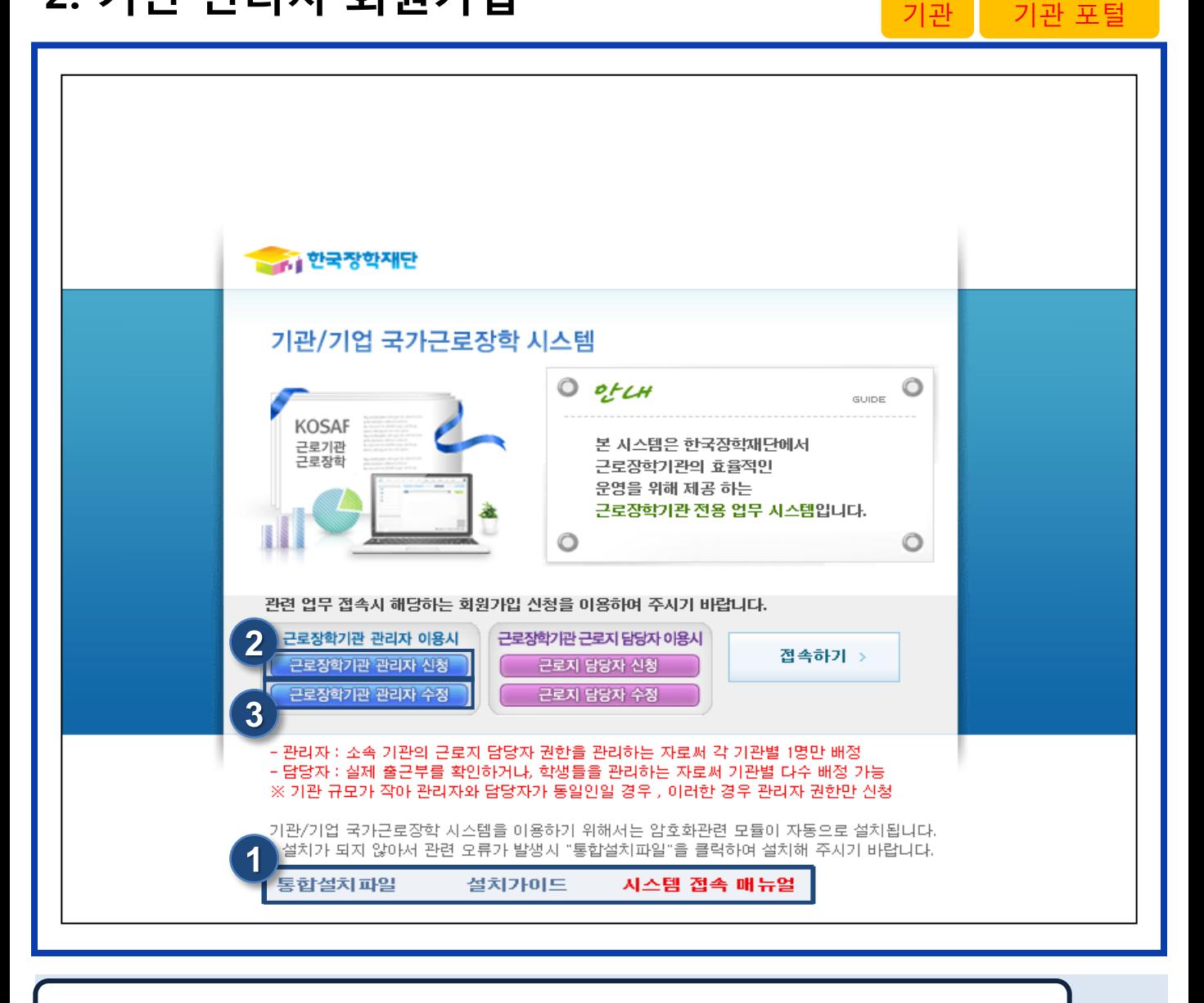

기관포털 메인 화면(http://workstudy.kosaf.go.kr)

- 근로장학기관 관리자 신청 및 수정
- ①통합설치파일 , 설치가이드, 시스템 접속 매뉴얼 참조
- 기관포털[\(http://workstudy.kosaf.go.kr](http://workstudy.kosaf.go.kr/))로 접속 후 근로장학기관 관리자 신청 할 경우 ②근로장학기관 관리자 신청 클릭(p12 참고)
- 근로장학기관 관리자 신청 후 정보 수정 할 경우 ③근로장학기관 관리자 수정 클릭(p13 참고)

## 2. 기관 관리자 회원가입(관리자 신청)

 $\Box$ <mark><mark>◎</mark> 근로장학기관 검색 | 한국장학재단 - Internet Explo</mark> 》 근로장학기관 관리자 회원가입 신청 | 한국장학재단 - Internet Explorer **0** 근로장학기관 관리자 회원가입 신청  $\overline{2}$ 업자등록번호 本町 • 회원ID <mark>- 중복체크 ▶ (\* 이메일을 입력해주세요)</mark>  $\overline{3}$ 근로장학기관명 근로기관상태 사업자등록번호  $-$  BIGH  $\sigma$ 검색하신 근로장학기관이 존재하지 않습니다 - 닫기→ • 비밀버호확인  $+ 318$ 명 + 사업자동록번호 부서명 직위명 + 전화번호 전택 v - - -\* 휴대폰번호 전택 v - $\Box$  -  $\Box$ 팩스번호 • 이메일  $^\circledR$ 5 4 )련 모듈이 자동으로 설치됩니다<br>'럭하여 설치해 주시기 바랍니다 찾아보기. 사업자동록증 • 중빙자료철부 재직증명서 찬아보기. - 필수증빙자료 : 사업자등록증, 재직증명서  $\bullet$  $\mathbf{v}$   $\mathbf{t}$ › □ ▶ 라이브러리 ▶ 사진 ▶ 철부자료설명 l 가능함 - 파일을 등록 후 [<mark>첨부파일보기]를</mark> 클릭하시면 철부파일을 확인할 수 있습니다. 구성 ▼ 슬라이드 쇼 - 새 폴더 - 업로드 가능한 확장자는 zip, jpg, jpeg, gif, bmp, png 입니다. 사진 라이브러리 <mark>' \*</mark> 즐겨찾기 ◆ 개인정보수집이용동의 **L** dess 포함 위치: 2개 한국장학재단 국가근토장학사업의 원환한 운영과 관련하여 기관/기업 국가근로장학 시스템(http://workstudy.kosaf.go.kr)에 점속하기 위해 ■ 1.사업자등록증.png 圖 최근 위치 귀사가 본인의 개인 정보를 수집·이용하고자 하는 경우에는 「개인정보 보호법」 제15조 및 제22조에 따라 동의를 얻어야 합니다. 이에 본인은 ■ 2.재직증명서.png 귀사가 아래의 내용과 같이 본인의 개인 정보를 수집·이용하는데 동의합니다 인 정보의 수집·이용 목적 6 鷹 라이브러리 圖 문서 □개인정보수집이용에 동의합니다 **HILL** .<br>가입신청 ) 닫기 →

기관 포털

기관

### 기관포털 메인 화면 > 관리자 신청

- 필수 항목(\*표시) 입력 후 ①검색버튼 클릭 시 우측 상단과 같이 팝업 생성
- ②사업자등록번호 입력 후 조회버튼을 클릭하여 ③과 같이 나타나는 근로장학 기관명을 클릭 (※해당 근로장학기관이 조회되지 않으면 학기 중 업무협약을 맺은 대학에 근로장학기관 등록 요청)
- ④찾아보기로 우측 하단과 같은 팝업이 뜨면, 각 항목에 맞는 파일을 선택하고 ⑤파일등록 버튼을 눌러 각각 업로드
- ⑥개인정보수집이용동의 체크 후 ⑦가입신청 버튼 클릭

## 2. 기관 관리자 회원가입(관리자 신청정보 수정)<mark> <sub>기관</sub></mark>

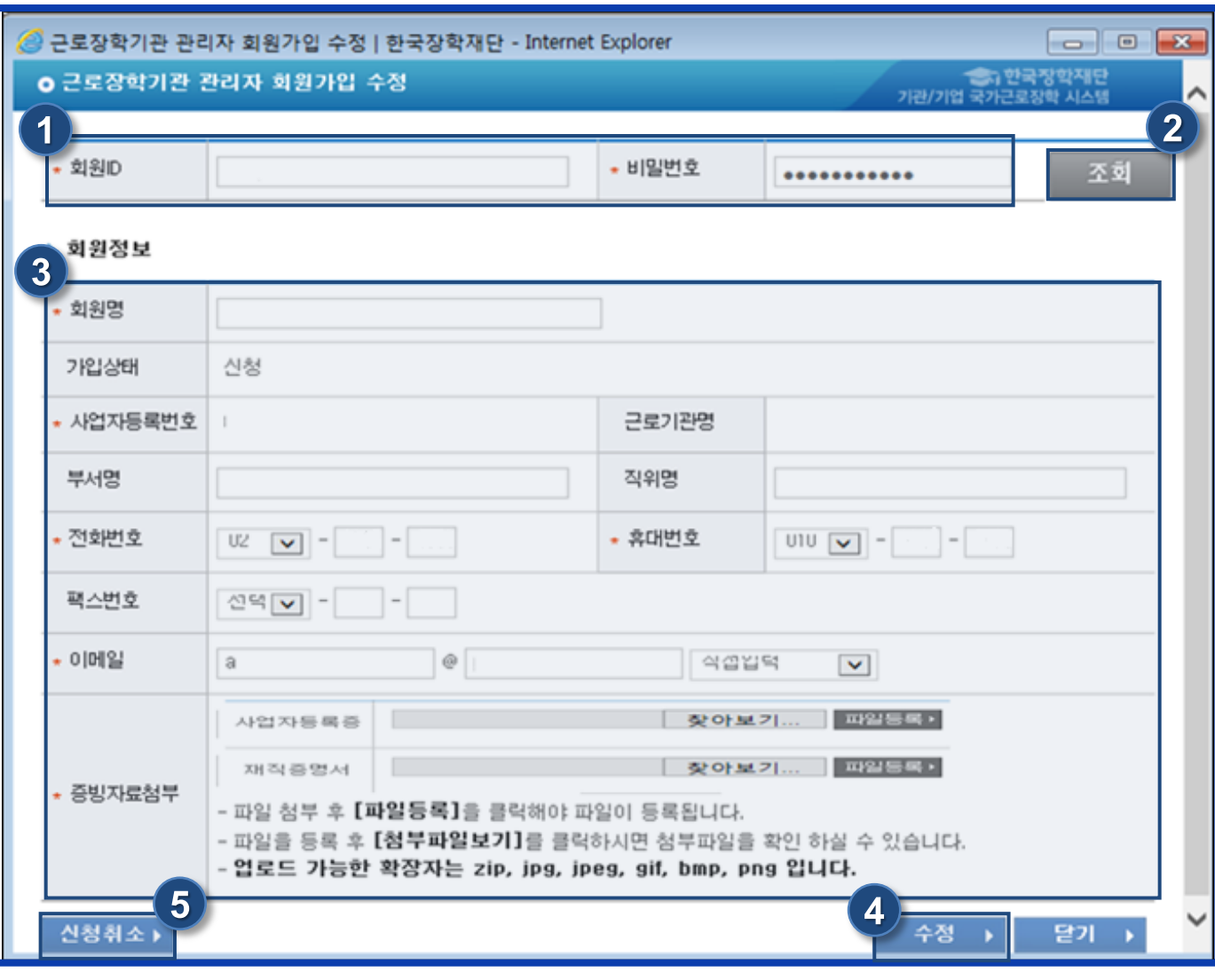

기관 포털

#### 기관포털 메인 화면 > 관리자 수정

- 근로장학기관 관리자 신청 후 정보를 수정 또는 신청취소 -신청이 승인된 후에는 본 단계에서 수정할 수 없음 -신청이 기각된 경우 동일한 ID로 관리자 및 담당자 가입신청 불가
- 신청 후 수정할 정보가 있는 경우 ①ID/PW 입력하여 ②조회버튼 클릭하고,
- ③과 같이 입력항목이 활성화 되면 내용 수정하여 ④수정버튼 클릭
- 관리자 가입 신청취소 할 경우에는 ⑤신청취소 버튼 클릭

### 3. 근로지 등록(관리자 가입 기관)

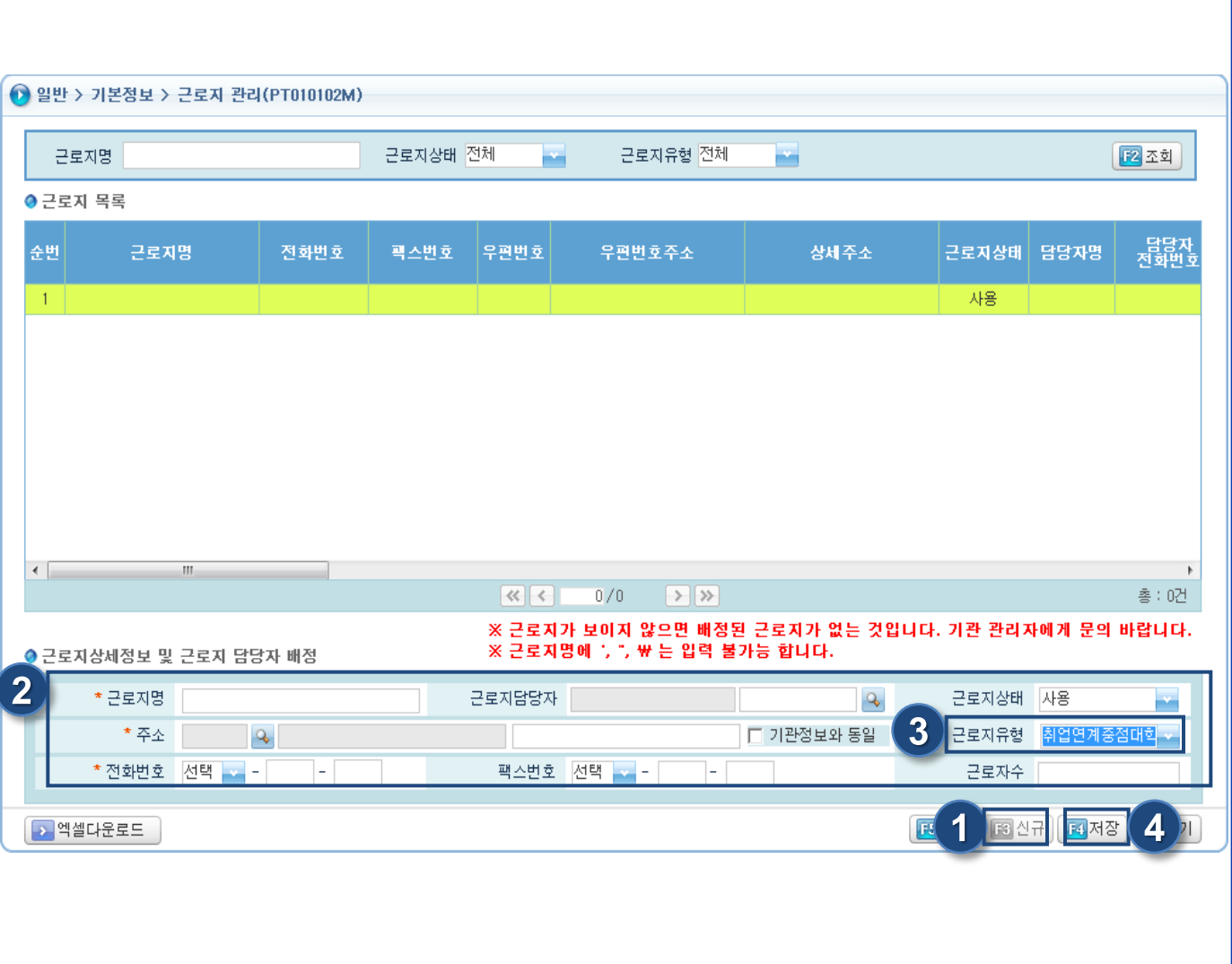

기관 포털 기관

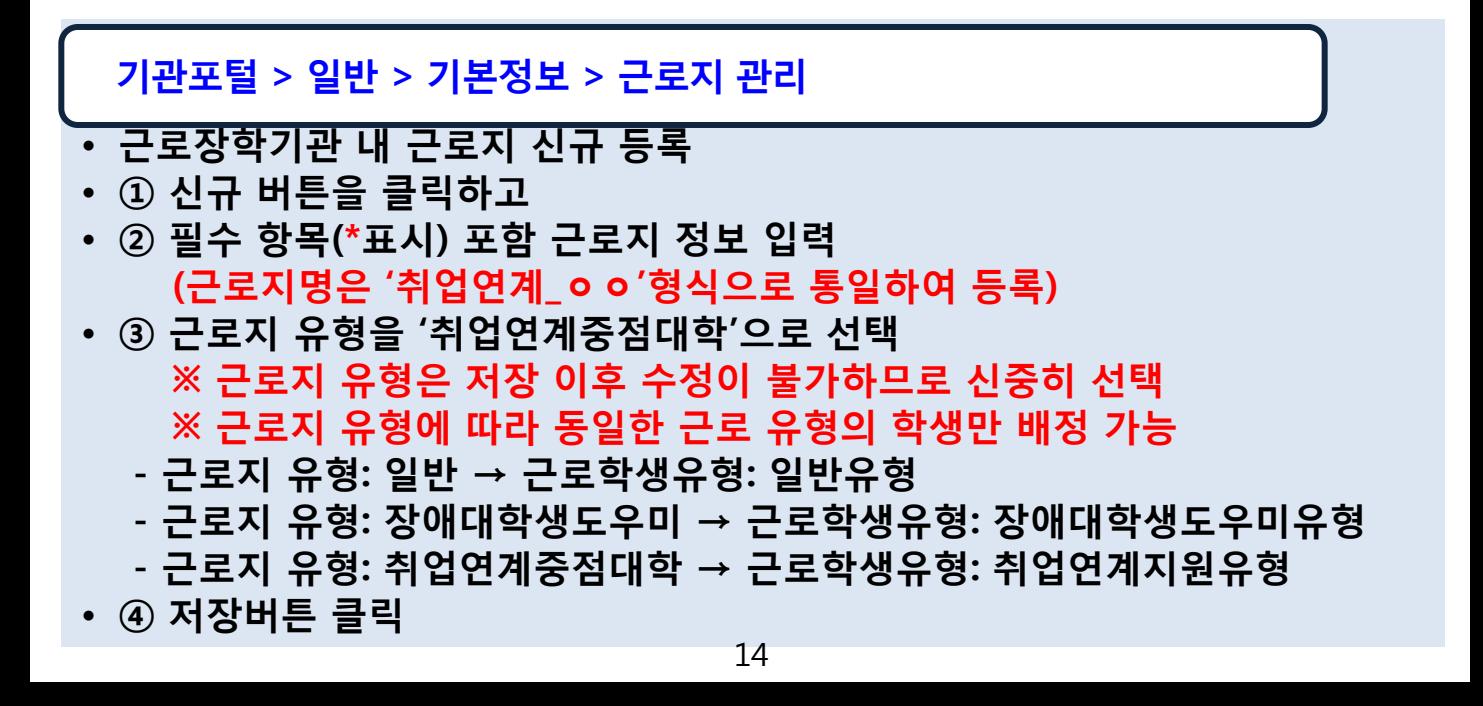

## 3. 근로지 등록(관리자 미가입 기관)

◆ 장학 > 장학공통 > 근로장학기관관리 > 근로장학기관관리카드(PT04011201M) \* 근로장학기관 482-UU-XX225 Q 테스트 근로기관 근로지유형 전체 図조회 ● 근로장학기관 정보 근로기관명 테스트\_근로기관 사업자동록번호 482-UU-XX225 업종 하수 · 폐기물 처리, 원료재생 ..... 근로기관상태 사용 대표자명 m 기관대분류 공공기관 기관중분류 준 정부기관 상시근로자수 0 m 전화번호 041 팩스번호 053 - 15 홈페이지 주소 주소 Q 경기도 시흥시 매흡리 589 관리자가입여부 미가는 관리자명 관리자이메일 관리자휴대폰번호 010-사업자등록 4 <mark>근로지 및 근로지담당자 상세정보</mark> D 다운로드 B 이력보기 재직증명서 2 다운로드 2 이력보기 \* 근로지명 근로협약서 ▶ 다운로드 ▶ 이력보기  $\mathbf{A}$ 지급계획서 D 다운로드 A 이력보기 主義金 ● 근로지 정보 \*전화번호 선택 - - $\vert$  -팩스번호 선택 - -순번 근로장학근로 △변호 │근로자수│ 근로지유형│ 근로자수 근로지상태 사용 m -1 |(주)MPC\_교직원 근로지담당자 권역구분  $19 - 898$ 0 일반 m  $2 \mid 44$ 22-2221  $\mathbb O$ 일반 담당자전화번호 담당자이메일 mi -3 4455 일바 총 : 43건 5 <mark>\*</mark>근로지유형 <mark>취업연계중점대학</mark> 2 근로지관리 대답기 3 수요조사현황 ※ 근로지명에 기호( ', ', \ ')는 입력이 불가합니다.  $(3)$   $\sqrt{3}$   $\sqrt{3}$ 관리카.. <mark>[x]</mark>  $\langle \rangle$ **III = 6 M** 관리자포털> 장학> 장학공통> 근로장학기관관리> 근로장학기관관리카드

관리자 포털

대학

- 근로장학기관 내 근로지 신규 등록 ※ 관리자가 가입되어있는 기관은 본 메뉴에서 근로지 신규 등록 불가 (관리자가 가입되어 있는 기관은 기관관리자가 직접 기관포털에서 등록, 14p 참고)
- ① 근로지를 등록하고자 하는 기관 조회
- ② 근로지관리 버튼 클릭 ③ 신규버튼 클릭
- ④ 필수 항목(\*표시) 포함 근로지 정보 입력 (근로지명은 '취업연계\_ㅇㅇ'형식으로 통일하여 등록)

#### • ⑤ 근로지 유형 선택 ※ 근로지 유형은 저장 이후 수정이 불가하므로 신중히 선택 ※ 근로지 유형에 따라 동일한 근로 유형의 학생만 배정 가능

• ⑥ 저장버튼 클릭

### 4. 근로지 수요조사 등록

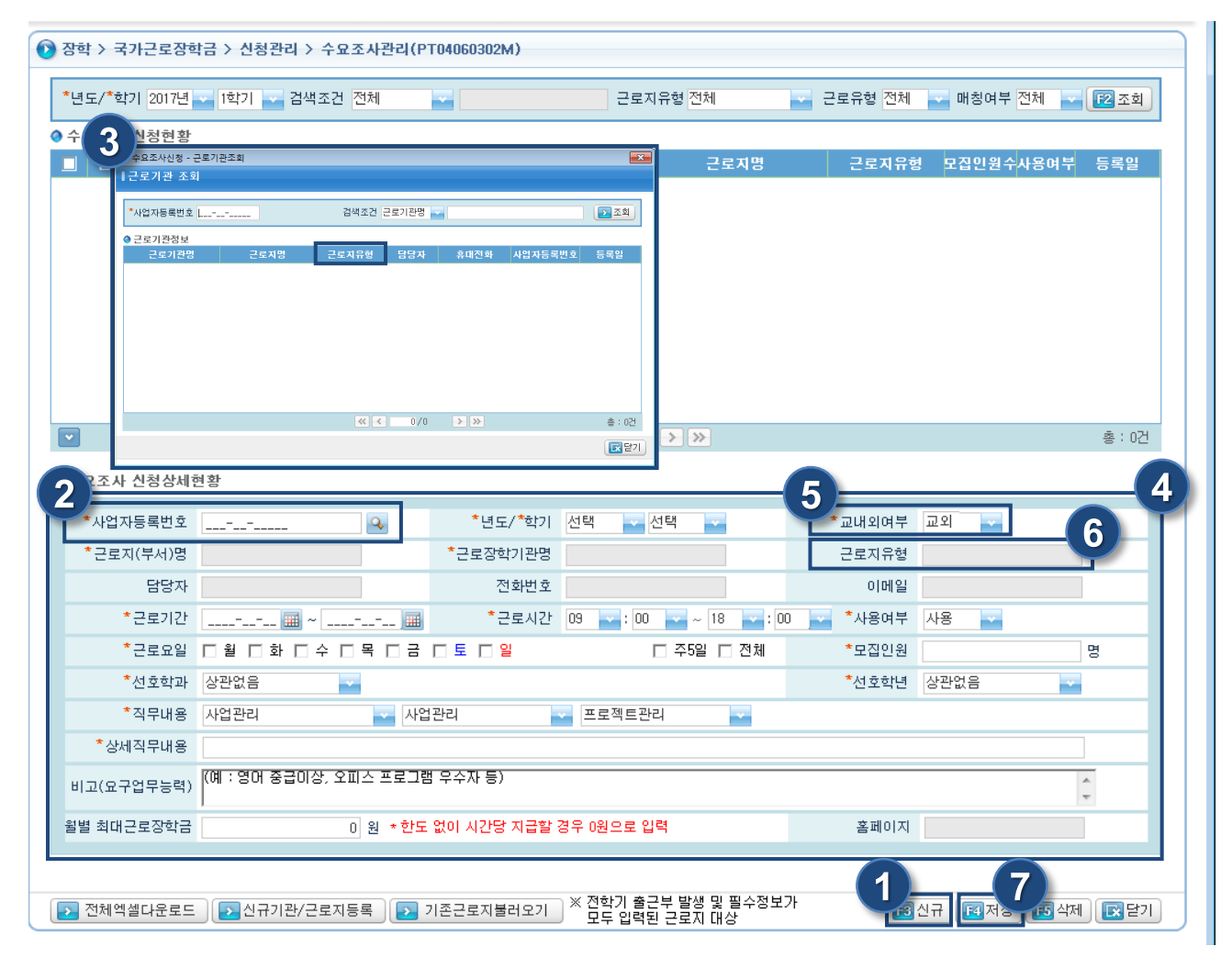

대학 | 관리자 포털

관리자포털> 장학> 국가근로장학금> 신청관리> 수요조사관리

- ① 신규버튼 클릭
- ② 돋보기버튼 클릭하여 ③ 사업자등록번호 조회 후 등록하고자 하는 근로지 유형이 '취업연계중점대학' 유형인지 반드시 확인 후 해당 근로지 클릭
- 4 필수 항목(\*표시) 포함 수요조사 정보를 상세히 입력 ※ ⑤ 교내외 여부는 학생 희망근로기관 신청 이후 변경이 불가하므로 신중히 입력 (이미 학생 출근부가 발생한 이후 교내외 여부를 변경하고자 할 경우 학생의 출근부를 모두 삭제하고 기관배정 취소, 희망근로기관 신청 취소까지 모두 진행한 후 변경 가능하기 때문에 저장 전 반드시 확인)
- ⑥ 불러온 근로지유형이 '취업연계중점대학' 유형인지 반드시 확인
- ⑦ 저장 버튼 클릭